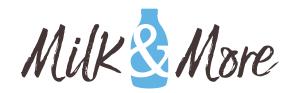

# How to guide

A FEW STEPS TO HELP YOU SET UP YOUR ONLINE ACCOUNT

HOME PAGE & SIGN IN

2-4

MY ORDERS

**5-6** 

MY REGULAR ITEMS

MY HOLIDAYS

8-9

MY DETAILS

10

**DELIVERY INSTRUCTIONS** 

**11** 

MARKETING PREFERENCES

**12** 

PASSWORD RESET

13

MOVING HOME

**14-15** 

MY COMPLETED DELIVERIES

**16** 

MY
TRANSACTIONS
(PAYMENTS) 17

### HOME PAGE & SIGN IN

Go to our home page – www.milkandmore.co.uk

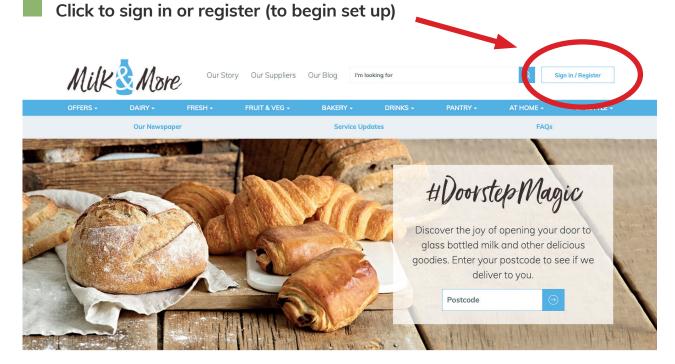

- If you already have an account follow the sign in options.
- Input your email address, password and click Login.
- If you do not yet have an account please use our 'How to Register an account' user guide for further guidance.

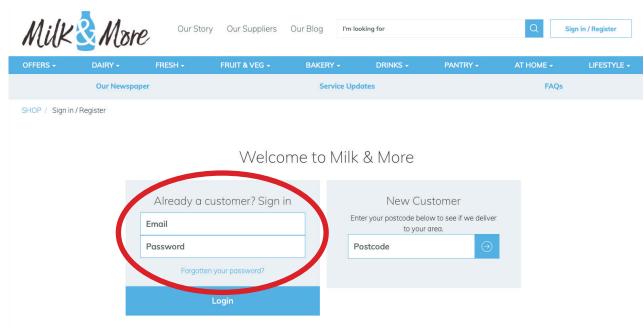

- When you have signed in you will see this page.
- Here you can see your Delivery Drivers name.
- It shows when he or she will be delivering in your area.
- To see all your account options click on 'My Account' here

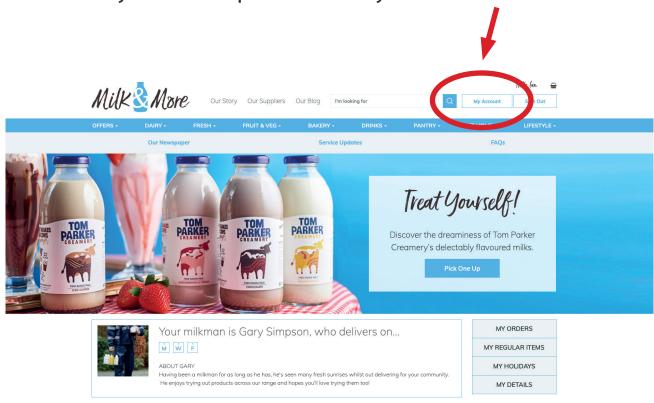

If you do not yet have any orders set up please use our guide on 'How to place a Regular and One-off order'

- When you click on 'My Account' you will be taken to this page
- Down the left hand side you can see a number of options all relating to your specific account.
- You can click on any of the options to expand further.

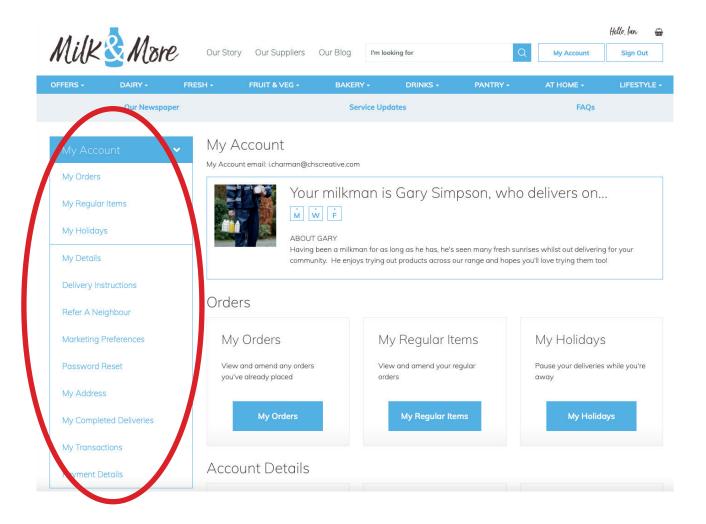

#### MY ORDERS

- This is where you can view a specific days order.
- You will automatically be taken to your next delivery day.
- Here it will display the items due to arrive and the cost of those items.
- If you wanted to remove something from that days order you would click the Garcel button on the right hand side, and then click 'save changes'

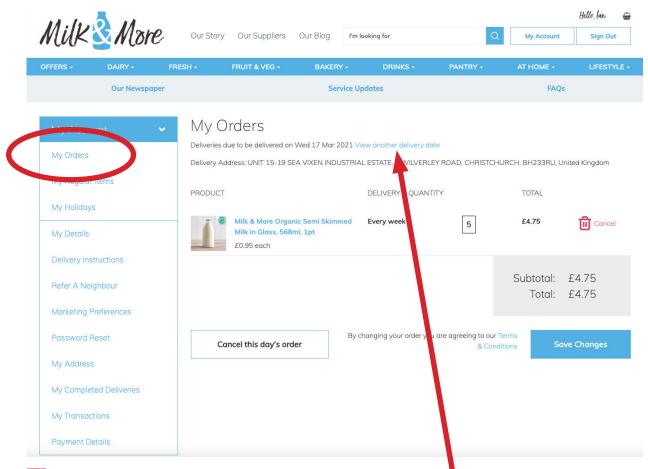

If you want to view another days delivery click here

- You will then see this box pop up.
- You will be able to select any day you have a delivery in place and then 'view delivery' to see all of the details.

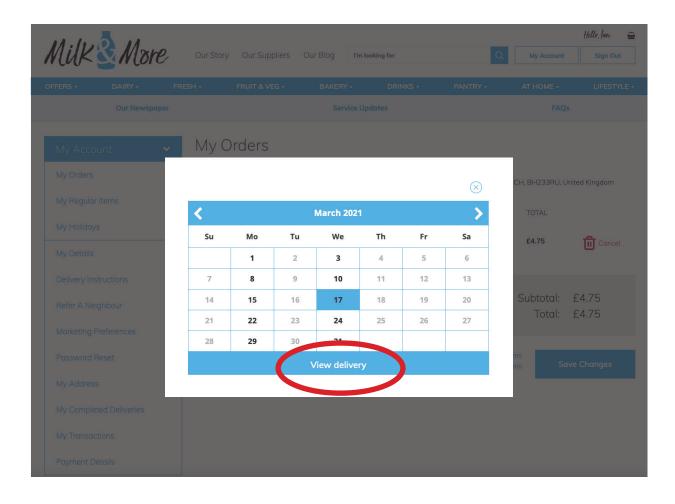

### MY REGULAR ITEMS

- This is where you can see your regular weekly order.
- To update your regular items simply adjust the quantities you need for each item below and click 'Save Changes'.
- Changes will take effect from the Monday after your next weekly payment.
- To update or amend a single days delivery, go back a step and choose the date you want from the My Orders section.

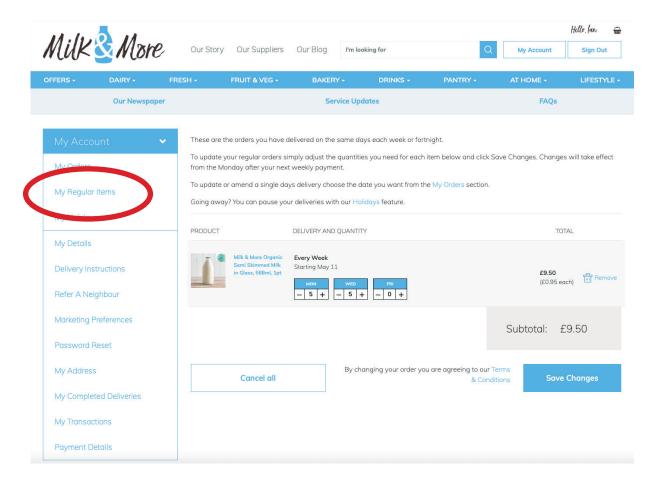

#### MY HOLIDAYS

This is where you can place your holiday dates so your Delivery Driver knows not to deliver.

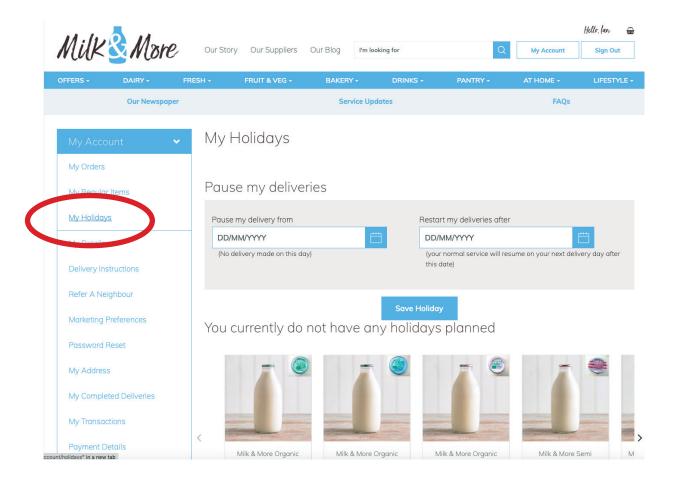

Simply select the calendar icon for both the start and finish date to tell us when you will leave and when you will return

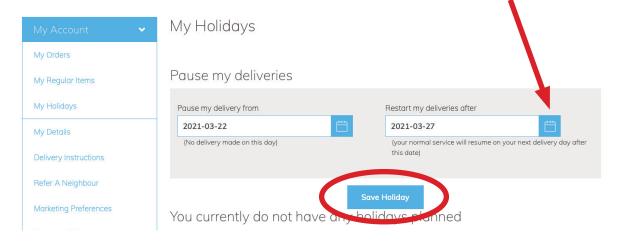

- Once they have been saved you will see the dates listed under 'My Scheduled Holidays' on the same My Holidays page.
- Then if plans change and you need to remove the holiday, just click 'remove'.

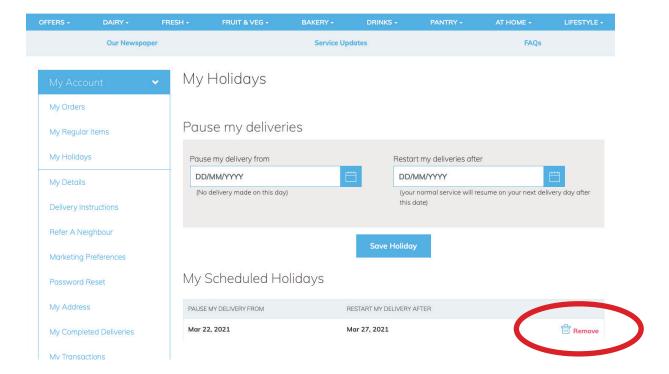

#### MY DETAILS

- This is where you can update you personal details; change the name, phone number or email address.
- You will need to type in your password before changes can be saved.

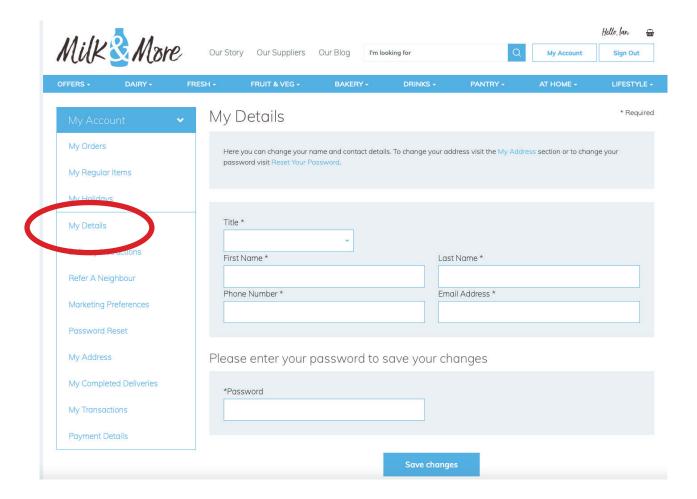

## **DELIVERY INSTRUCTIONS**

- This is where you can tell us where you want the milk to be left. E.g. on the right side of the door under the green flower pot.
- Just type in your message and hit 'Save Changes'

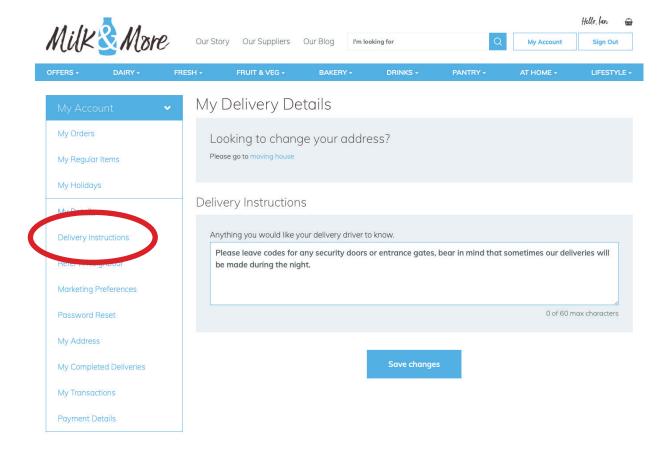

## MARKETING PREFERENCES

- This is where you can tell us how you would prefer for us to inform you of Milk & More products, offers and promotions and news.
- Simply tick the box and hit 'Save Changes'

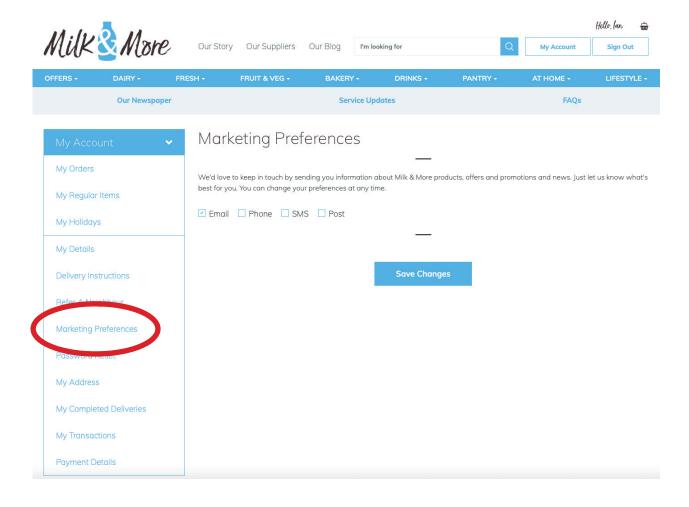

### PASSWORD RESET

- Here you can change your password.
- Just input your current password and type in your new password in the boxes underneath and click 'Update your password' when you are ready to save the changes.

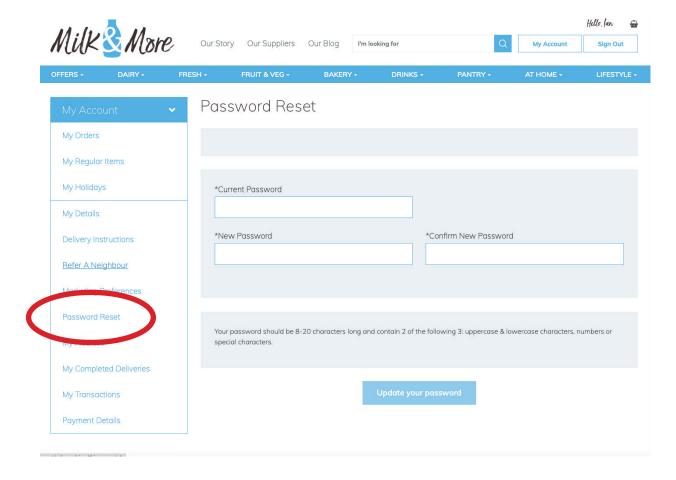

### MOVING HOME

If you are moving house this is where you can let us know.

You can select your last delivery date by clocking the calendar icon.

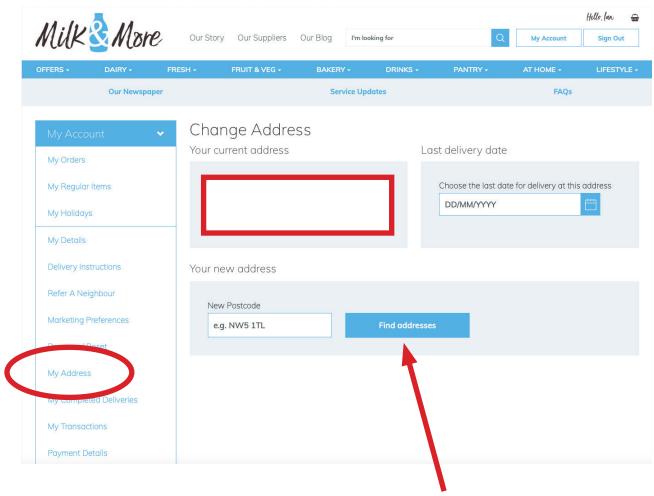

Pop in your new postcode here and click 'Find address'

14

You will then be taken to this page where you can select your new address from the drop down box and your move in date

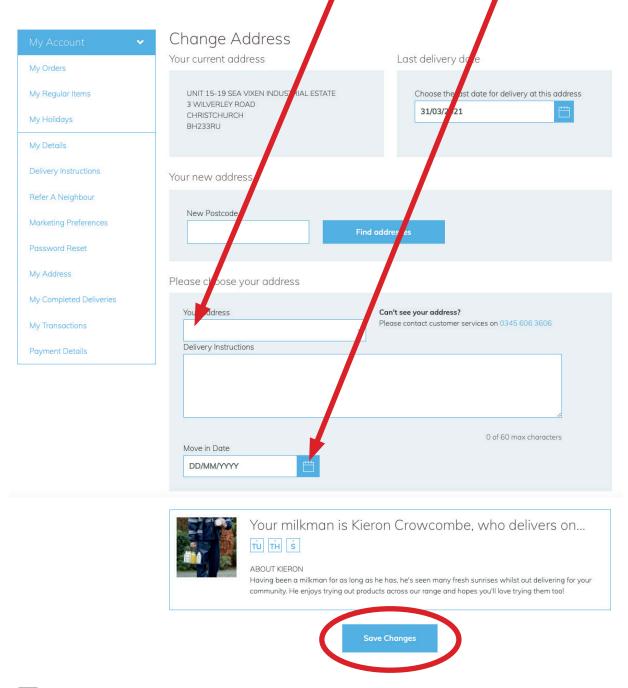

Don't forget to 'Save Changes'

### MY COMPLETED DELIVERIES

- Here you can expand any delivery day to see what your delivery driver confirmed as delivered.
- If for any reason your driver was unable to leave you an item you ordered this is where you will see that The delivered quantity will show what the driver confirmed on their handset.

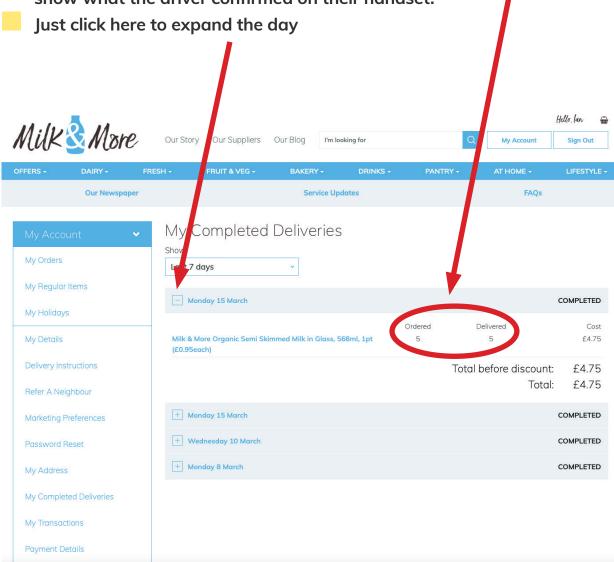

If your driver is unable to leave you an item you have ordered, you will be issued an automatic refund and have an email confirming this.

# MY TRANSACTIONS (PAYMENTS)

- This is where you will see a list of all your payments and refunds.
- Your regular payment is taken the Thursday before the following weeks deliveries.
- So looking at the example below, the weekly payment taken on Thursday 25th Feb 2021, will be for deliveries week commencing 1st March 2021.

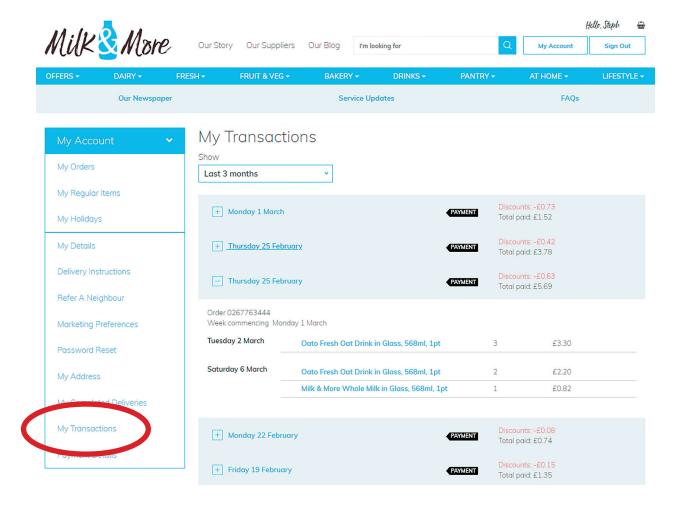

- If you cancel an order that has already been paid for or if we were unable to deliver something, the refund will show as below.
- Always click the plus button on the left if you want to show additional details

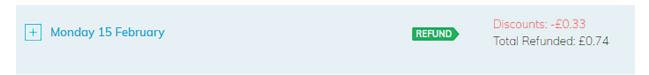